# *Language Teacher*

**Jak pracovat s programem**

**Volba výukového programu a jazyka**

**Volba lekce**

**Nastavení programu - Volitelné**

**Prohlížení/editace lekce, zamykání vìt**

**Uživatelská databáze, doplòování vlastních vìt**

**Protokol o výuce**

**Jak psát cizí znaky**

**Mluvení pøes CD-ROM nebo syntezátor**

**Nahrávání/pøehrávání vlastní výslovnosti**

**Uèebnice**

**Nulování znalostí**

**Nastavení vzhledu programu**

## Nastavení vzhledu programu

## **Nastavení klávesnice**

viz. Jak psát cizí znaky

## **Nastavení hlavní plochy**

Hlavní plocha je podkladová plocha hlavní obrazovky programu. Volbou dané funkce z nabídky Nástroje aktivujete roletu s možnostmi nastavení parametrù hlavní plochy. Roletu lze rychleji vyvolat nastavením ukazatele myši na hlavní plochu a stiskem pravého tlaèítka.

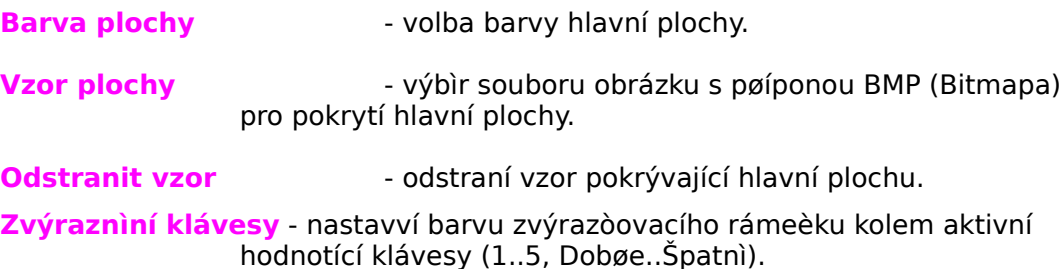

## **Nastavení prvního øádku Nastavení druhého øádku**

První øádek je øádek, na kterém se zobrazuje zkoušená vìta, druhý øádek slouží k zobrazení nápovidy pøekladu nebo pøekladu zkoušené vity. Volbou daných funkcí z nabídky Nástroje aktivujete roletu s možnostmi nastavení parametrù obou øádkù. Roletu lze rychleji vyvolat nastavením ukazatele myši na daný øádek a stiskem pravého tlaèítka.

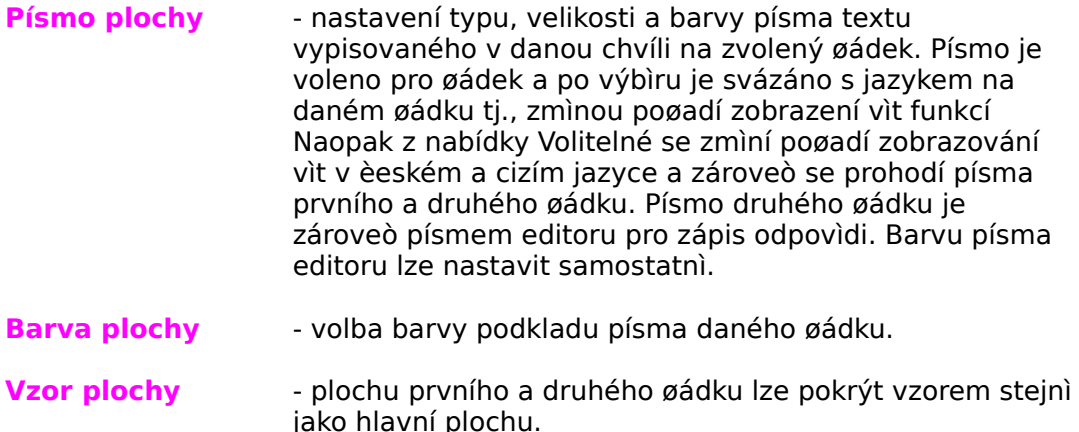

## **Odstranit vzor** - odstraní vzor pokrývající první nebo druhý øádek.

## **Nastavení editoru**

Editor slouží pro zápis pøekladu zkoušené vìty. Nachází se pod øádkem s nápovìdou pøekladu (resp. se správným pøekladem zkoušené vìty). Editor je od daného øádku oddìlen èarou - oddìlovaèem editoru. Funkce Nastavení

editoru z nabídky Volitelné slouží k nastavení barevných parametrù editoru.

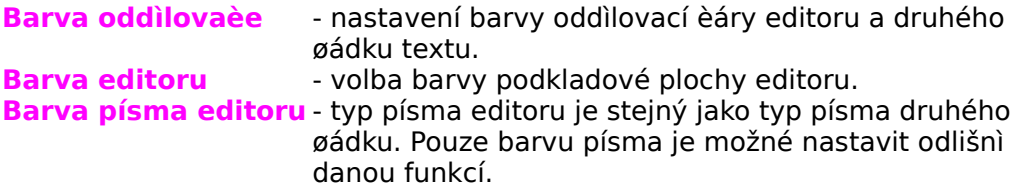

## **Nastavení diagramu**

Pod editorem a hodnotícími tlaèítky svítí diagram znalostí vìt aktuální lekce. Funkce z nabídky Volitelné umožòuje nastavit barevné charakteristiky diagramu.

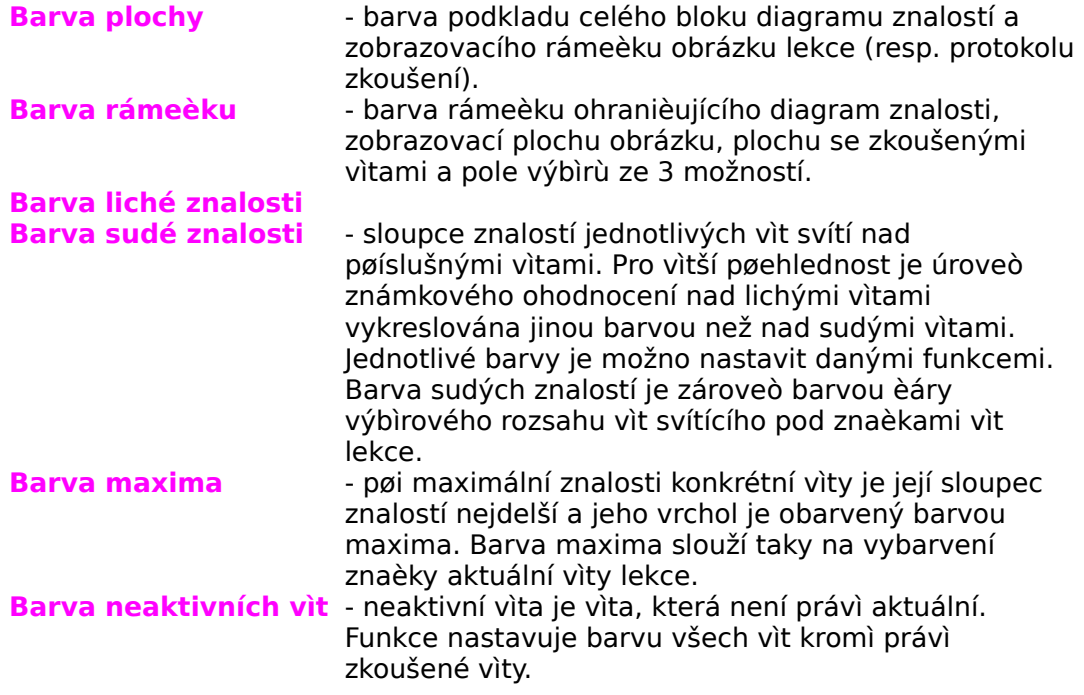

## **Nastavení volby 3 možnosti**

Výbìr ze 3 možností umožòuje zvolit správný pøeklad zkoušené vìty výbìrem ze jedné ze tøí odpovìdí nabídnuté programem. Nabízené možnosti se nachází na místì, kde se obvykle zapíná editor pro zápis pøekladu. Funkce nastavení volby 3 možností z nabídky Volitelné slouží k nastavení parametrù 3 polí a písma zobrazovaných možností pøekladu.

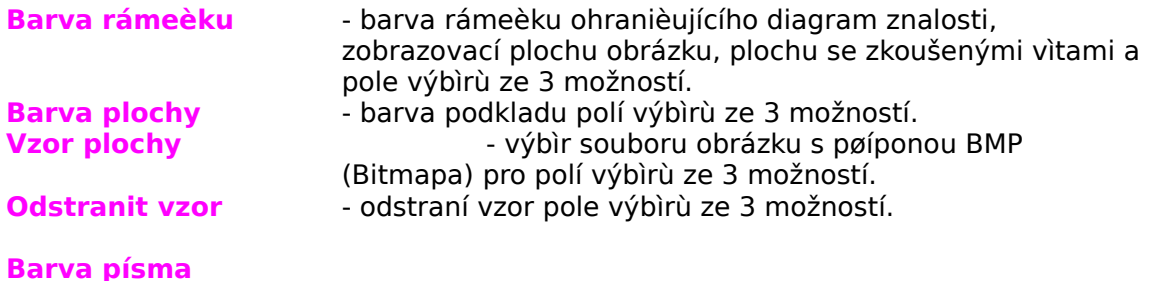

**Velikost písma** - vlastnosti písma pro zobrazení možností výbìru.

## Volba výukového programu a jazyka

Funkce Program hlavního menu vyvolá okno se seznamem všech dostupných výukových databází pro jednotlivé podporované jazyky.

Pokud máte pro daný jazyk zakoupenu alespoò jednu databázi, mùžete si pomocí tlaèítka **Vytvoø** vytvoøit i vlastní (prázdnou) uživatelskou databázi. Jednotlivé lekce této databáze pak mùžete naplnit vlastními výukovými vìtami pomocí funkce Editace lekce z nabídky Nástroje.

Pozn:

Pokud vyberete databázi jiného jazyka než toho, který je právì aktuální (jeho název svítí na spodní lištì hlavního okna programu), zmìní se nejen výuková databáze, ale program zároveò nastaví všechny barvy a ostatní parametry na hodnoty, které byly nastaveny pøi posledním použití daného jazyka.Tlaèítkem **Storno** se vrátíte beze zmìn zpìt k aktuální výukové databázi.

Aktivace klávesnicí : Alt+P

Volba lekce

## **Hlavní menu - Lekce**

Funkce zobrazí okno s názvy všech dostupných lekcí. Šipkami nahoru a dolù vyberete požadovanou lekci a stiskem tlaèítka **OK** výbìr potvrdíte. Jestliže chcete zùstat u aktuální lekce, stisknìte tlaèítko **Storno**. Název a èíslo aktuální lekce svítí na spodním øádku hlavního okna programu. Okno s názvy lekcí mùžete vyvolat i klepnutím myší na tyto názvy, resp. klepnutím na 2. tlaèítko rychlého výbìru.

Aktivace klávesnicí : Alt+L

## Nastavení programu - Volitelné

#### **Hlavní menu - Volitelné - Naopak**

Zmìní poøadí pøedkládání vìt ze smìru èeština-cizí jazyk na smìr cizí jazykèeština a naopak.

Aktivace klávesnicí : Ctrl+O Aktivace myší: stiskem 1. tlaèítka rychlého výbìru.

## **Hlavní menu - Volitelné - Sekvenèní výbìr vìt**

Vìty ke zkoušení jsou vybírány buï sekvenènì nebo automaticky. Je-li tato volba zaškrtnuta, jsou následující vìty vybírány vzestupnì podle poøadového èísla vìty tak, jak jdou v lekci za sebou. Pøi automatickém výbìru není položka menu zaškrtnuta a vìty jsou vybírány efektivní zkoušecí metodou podle dosažené znalosti vìty a lekce. (Èastìji jsou do výuky pøedkládány vìty s nižší znalostí)

Aktivace klávesnicí : Ctrl+S Aktivace myší: stiskem 3. tlaèítka rychlého výbìru.

Obrázek tlaèítka indikuje, jaký zpùsob výbìru vìt je právì zvolen.

#### **Hlavní menu - Volitelné - Rozsah dle znalosti**

Pod znaèkami vìt lekce svítí v pod diagramem znalostí èára rozsahu výbìru vìt. Vìty vybírané sekvenènì nebo automaticky jsou vždy pøedkládány z tohoto rozsahu.

Zaškrtnutím dané položky je rozsah omezený podle znalosti vìt lekce a rozšiøuje se nebo zužuje v závislosti na dosažené znalosti jednotlivých vìt v lekci.

Pokud není volba nastavena, jsou vìty vybírány z rozsahu celé lekce. Aktivace myší: stiskem 2. tlaèítka rychlého výbìru.

## **Hlavní menu - Volitelné - Zápis odpovìdi**

Zapíná nebo vypíná editor pro zápis pøekladu zkoušené vìty.

Aktivace klávesnicí : Ctrl+Z Aktivace myší: stiskem 7. tlaèítka rychlého výbìru.

#### **Volitelné - Ukládání do protokolu** viz. **Protokol o výuce**

## **Hlavní menu - Volitelné - Nápovìda pøekladu**

Tuto volbu lze použít pøi výuce psaním správného pøekladu. Zobrazí každé druhé slovo správného pøekladu vìty. Pokud je pøekladem jedno slovo, napoví poètem písmen. V pøípadì, že je zapnutá volba menu Volitelné - Automatické hodnocení, pak jsou hodnocena pouze chybìjící slova, není tedy nezbytné opisovat celou vìtu.

Aktivace myší: stiskem 6. tlaèítka rychlého výbìru.

## **Hlavní menu - Volitelné - Výbìr ze 3 možností**

Jedná se o nejjednodušší zpùsob výuky, vhodný hlavnì pro výuku samostatných slov v programu StartKit. Na správný pøeklad pøesuòte kurzor myši a pak stlaète levou klávesu myši. Pokud zvolíte správnou, správná vìta se zobrazí a zùstane zobrazena, dokud držíte stlaèenou levou klávesu myši.

(Volba Hlavní menu - Volitelné - Výbìr ze 3 možností, doporuèené nastavení - v menu Volitelné je zatrhnuto: Rozsah dle znalosti, Automatické hodnocení, Diagram znalosti, navíc mùže být    v menu Mluvení zatrhnuto: Mluvení pøes CD-ROM, Èíst každou vìtu.)

Aktivace myší: stiskem 5. tlaèítka rychlého výbìru.

## **Volitelné - Automatické hodnocení**

Zatržením této volby je aktivováno automatické hodnocení odpovìdi zapsané do editoru odpovìdí.

Pøi zobrazení správné odpovìdi je pøednastaveno hodnotící tlaèítko na spoètenou hodnotu. Pokud souhlasíte, stisknìte toto tlaèítko (nebo lépe potvrïte volbu klávesou ENTER). V opaèném pøípadì se mùžete ohodnotit sami.

Pozn: Pøi zapnuté volbì Nápovìda pøekladu je hodnoceno jen to, co ve vìtì chybí. zobrazení správné odpovìdi je pøednastaveno hodnotící tlaèítko na spoètenou hodnotu.

Aktivace myší: stiskem 4. tlaèítka rychlého výbìru.

## **Volitelné - Typy hodnocení**

Zmìna hodnotících tlaèítek.

## **Volitelné - Typy hodnocení - Dobøe-Špatnì**

Zapíná tlaèítka Dobøe, Špatnì a Otazník (neutrální známka).

## **Volitelné - Typy hodnocení - Známkami (1..5)**

Hodnocení se provádí tlaèítky od 1 do 5. 3 je neutrální znalost; 2/1 lepší, nejlepší; 4/5 horší, nejhorší.

#### **Volitelné - Diagram znalostí**

Zapíná nebo vypíná diagram zobrazení znalostí jednotlivých vìt.

## **Volitelné - Graf zvukové nahrávky**

Jestliže chcete, aby se místo grafu znalostí jednotlivých vìt zobrazoval graf zvukového záznamu nahrávky, aktivujte "zaškrtnutím" tuto volbu. Poèítaè bude porovnávat graf Vaší namluvené nahrávky s grafem nahrávky lektora, pro grafické porovnání Vaší výslovnosti s výslovností lektora. Pøíklad použití:

1. Nechejte program "pøeèíst" vìtu nebo jen slovo. Program zobrazí tmavomodrý graf záznamu hlasu lektora.

2. Nahrajte pøes mikrofon vlastní hlas. Snažte se pøitom dùslednì napodobit výslovnost lektora.

3. Po stisku tl. STOP poèítaè porovná Váš grafický záznam se záznamem od lektora a výsledek porovnání køivek ukáže v následovné formì:

- èervené "èáry" znaèí, že nastalo úplné pøekrytí obou grafù t.j., že jste se pøesnì "trefili" do výslovnosti lektora.

- svìtlemodrá "èára" ukazuje odchýlení Vašeho hlasu od tmavìmodrých "èar" grafického záznamu hlasu zahranièního lektora.

Pokud se graf Vaší namluvené výslovnosti vùbec nezobrazí, znamená to, že nahrávka byla slabá a nelze ji vyhodnotit. V tom pøípadì opakujte nahrávání, pøípadnì zkontrolujte nastavení mikrofonu.

#### **Volitelné - Informace o výuce**

Je-li tato volba aktivní, zobrazují se statistické informace o výukových vìtách.

## Jak pracovat s programem

Program Language Teacher slouží k výuce cizích jazykù. Využívá tyto základní zpùsoby výuky:

## **Výuka výbìrem ze 3 možností.**

Jedná se o nejjednodušší zpùsob výuky, vhodný hlavnì pro výuku samostatných slov v programu StartKit. Na správný pøeklad pøesuòte kurzor myši a pak stlaète levou klávesu myši. Správný pøeklad mùžete také vybrat pomocí kláves A,B,C. Po zvolení správné vìty se vìta zobrazí. Pøi automatickém hodnocení zùstane správná vìta zobrazena tak dlouho, dokud držíte klávesu myši (nebo klávesu A/B/C) stlaèenou. (Volba Hlavní menu - Volitelné - Výbìr ze 3 možností, doporuèené nastavení - v menu Volitelné je zatrhnuto: Rozsah dle znalosti, Automatické hodnocení, Diagram znalosti, navíc mùže být v menu Mluvení zatrhnuto: Mluvení pøes CD-ROM, Èíst každou vìtu.)

## **Výuka psaním pøekladu nebo pøekladem "v duchu".**

(V Hlavním menu - Volitelné - není zatrženo " Výbìr ze 3 možností", doporuèené nastavení - v menu Volitelné je zatrhnuto: Zápis pøekladu, Rozsah dle znalosti, Automatické hodnocení, Diagram znalosti, navíc může být v menu Mluvení zatrhnuto: Mluvení pøes CD-ROM, Èíst každou vìtu.)

1. První gádek textu hlavní obrazovky programu obsahuje výukovou vìtu. Podle smìru výuky je vìta buï v èeském nebo cizím jazyce. Smìr výuky lze mìnit volbou funkce Naopak z nabídky Volitelné, stiskem 2. tlaèítka rychlého výbìru nebo pøímo stiskem klávesové kombinace Ctrl+O.

Zkoušenou vìtu si pøeložte do èeského nebo cizího jazyka. Pøeklad mùžete zapsat do editoru svítícího pod oddìlovací èarou.

(Editor lze použít, je-li zaškrtnuta volba Zápis odpovìdi z nabídky Volitelné. Zápis do editoru lze aktivovat taky stiskem 7. tlaèítka rychlého výbìru nebo klávesovou zkratkou Ctrl+Z.)

Pokud máte zvolenu volbu Výbìr ze 3 možností mùžete, místo zápisu v editoru, zvolit správný pøeklad klepnutím myší na jednu ze 3 nabízených možností. Pouze jedna z nabízených možností je správná.

Na øádcích pod zkoušenou vìtou se zobrazuje nápovìda pøekladu a následovnì správný pøeklad zkoušené vìty. Zobrazování nápovìdy pøekladu lze povolit nebo zakázat v nabídce Volitelné, volbou funkce Nápovìda pøekladu.

- 2. Po zapsání Vaší odpovìdi do editoru stisknìte klávesu ENTER nebo centrální tlaèítko (tlaèítko s otazníkem) nacházející se uprostøed obrazovky pod editorem. Zobrazí se správný pøeklad zkoušené vìty. Tvar centrálního tlaèítka závisí na zvoleném typu hodnocení (tlaèítko s otazníkem).
- 3. Na hlavní obrazovce programu jsou nyní zobrazeny: zkoušená vìta, pod ní její správný pøeklad a pokud jste povolili zápis do editoru, tak i Váš pøeklad zkoušené vìty. Nyní mùžete správnost své odpovìdi ohodnotit podle zvoleného typu hodnocení známkami 1..5 resp. tlaèítky Dobøe-Špatnì anebo stiskem centrálního tlaèítka (s otazníkem) pøejít na další zkoušenou vìtu. Hodnocení mùžete provést stiskem zvoleného tlaèítka nebo klávesami od 1 do 5. Máte-li v nabídce Volitelné zaškrtnuto Automatické hodnocení, Language Teacher ohodnotí Vaši odpovìï zapsanou v editoru a pøednastaví hodnotící tlaèítko. Napø. pokud Vás Teacher ohodnotí známkou 1, zvýrazní se tlaèítko 1 resp. tlaèítko Dobøe. Stiskem ENTER známku potvrdíte.

**Hlavní smysl hodnocení** je v tom, že poskytuje programu informaci o Vaší znalosti jednotlivých vìt. Program Teacher Vám pak dává do výuky pøednostnì vìty, které umíte ménì a v takových intervalech, abyste se je co nejrychleji nauèil(a). Pozn: Aby toto fungovalo, nesmí být v menu Volitelné zatržen Sekvenèní výbìr vìt.

Hodnocení jednotlivých vìt se zobrazuje v diagramu znalostí, který svítí ve spodní èásti hlavní obrazovky. Diagram znalostí tvoøí jeden celek s ukazatelem vìt. Jsou-li vìty hodnoceny lepšími známkami, zvìtšuje se sloupec nad konkrétní vìtou, pøi horším hodnocení se sloupec zmenšuje. Sloupce známkového ohodnocení lze zapnout nebo vypnout volbou Diagram znalostí z nabídky Volitelné.

Rozsah výuky v dané lekci se automaticky zvìtšuje podle dosažené znalosti jednotlivých vìt. (Pokud je toto zaškrtnuto v menu Volitelné - Rozsah dle znalosti. Jinak výuka probíhá naráz z celé lekce.)

Aktuální vìta je barevnì odlišena od ostatních vìt. Pokud ukážete na libovolnou vìtu myší a chvíli poèkáte, zobrazí se èíslo dané vìty. Stiskem levého tlaèítka myši na dané vìtì se vìta stane aktuální. Mezi vìtami se mùžete pøepínat také podržením klávesy ALT a souèasným stiskem šipky vlevo nebo vpravo. Pod ukazatelem vìt svítí èára rozsahu znalostí. Pokud máte v nabídce Volitelné zaškrtnutu volbu Výbìr vìt dle rozsahu, je zkoušená vìta pøedkládána jen z tohoto rozsahu. V opaèném pøípadì se vìta vybírá ze všech vìt lekce.

Vedle diagramu znalostí je rámeèek s informacemi o výuce. Pokud máte zaškrtmutu volbu Obrázek lekce v nabídce Volitelné a existuje-li k dané lekci obrázek, je v rámeèku místo protokolu zobrazen obrázek lekce. Mezi obrázkem a protokolem mùžete pøepínat klávesovou zkratkou Ctrl+L nebo ukázáním myší na obrázek (protokol) a stisknutím levého tlaèítka.

4. Poslední øádek hlavní obrazovky obsahuje èíslo a název lekce a název jazyka zkušební oblasti (viz. první volba hlavního menu). Kliknutí myší na èíslo nebo název lekce vyvolá okno se seznamem dostupných lekcí, který slouží k výbìru aktuální lekce. Stejný úèinek má i stisk volby Lekce hlavního menu nebo prvního tlaèítka rychlého výbìru.

Prohlížení/editace, zamykání vìt

Vìty aktuální lekce mùžete prohlížet volbou funkce Prohlížení lekce (resp. tlaèítko **F3**) a Editace lekce (resp. tlaèítko **F4**) z nabídky Nástroje hlavního menu.

Ovládání editoru:

**Šipka nahoru** - posun o vìtu nahoru, resp. posun z první vìty na název lekce.

- **Šipka dolù** posun o vìtu dolù, resp. posun z názvu lekce na první vìtu.
- **Page Up** posun o stránku nahoru.
- **Page Down** posun o stránku dolù.
- **ENTER** pokud jste aktivovali editor lekcí, zapíná se klávesou ENTER editor aktuální vìty.
- **Ctrl+E** (1.tlaèítko rychlého výbìru) Máte zapnutý editor a právì jste provedli zmìny, které Vám nevyhovují. Touto kombinací kláves se mùžete vrátit zpìt k pùvodní vìtì. Po stisku ENTER nebo pøesunem na jinou vìtu nejdou už zmìny vrátit.
- **Ctrl+N** (2.tlaèítko rychlého výbìru) Vyprázdní text vìty v zapnutém editoru.
- **F2** (4.tlaèítko rychlého výbìru) Uložení zmìn. Zmìny vìt (nové vìty) se ukládají do pamìti. Klávesou F2 nebo stiskem 4. tlaèítka rychlého výbìru je uložíte natrvalo do souboru. Jestliže jste vìty neuložili a zavíráte editor, zeptá se program, zda zmìny uložit natrvalo.
- **F5** (3.tlaèítko rychlého výbìru) Zamykání nebo odemykání vìt odstaví nebo zpøístupní danou vìtu pro zkoušení. Je-li vìta uzamèena, nepøedloží Vám program tuto vìtu svou zkoušecí metodou, ani pøi automatickém ani pøi sekvenèním výbìru. Vìty lze zamykat i z hlavního okna programu stiskem klávesy F5 nebo 4. tlaèítka rychlého výbìru. Na zamèené vìty se mùžete v hlavním oknì pøepnout :

Stiskem **levého tlaèítka myši** na znaèku dané vìty Stiskem kombinace **Alt+Šipka vpravo** (nebo **Šipka vlevo**)

- **F6** (5.tlaèítko rychlého výbìru) nastavení barev a písma editoru/prohlížeèe lekcí.
- **Alt+X** (6.tlaèítko rychlého výbìru) pøehled a nastavení klávesnice SOFTEX.
- **ESC** (7.tlaèítko rychlého výbìru) zavøení okna editoru/prohlížeèe.

## Mluvení pøes CD-ROM a syntezátor

## **Mluvení - Èti vìtu**

Pøeète vìtu v cizím jazyce. Tato volba je pøístupná, je-li zaškrtnuta nìkterá z položek Mluvení pøes CD-ROM nebo Mluvení pøes syntezátor ve stejné nabídce Mluvení.

Aktivace klávesnicí : F12 Aktivace myší: stiskem 8. tlaèítka rychlého výbìru.

## **Mluvení - Èíst po slovech**

Touto volbou si mùžete nechat pøeèíst vìtu po slovech. Èíst po slovech mùžete i vìty zapsané do uživatelské databáze.

Aktivace klávesnicí : F9 Aktivace myší: kliknutím myší na slovo v cizím jazyce.

## **Mluvení - Mluvení pøes CD-ROM**

Je-li volba zaškrtnuta, jsou vìty v cizím jazyce èteny s nahrávkou výslovnosti z CD-ROM.

## **Mluvení - Mluvení pøes syntezátor**

Je-li položka zaškrtnuta, ète Language Teacher vìty v anglickém jazyce prostøednictvím hlasového syntezátoru Monolog pro Windows, který je dodáván jako standardní softwarové vybavení zvukových karet Sound Blaster 2.0.

## **Mluvení - Èíst každou vìtu**

Je-li položka zaškrtnuta, ète program automaticky každou cizí vìtu.

Aktivace myší: stiskem 11. tlaèítka rychlého výbìru.

## **Automatické ètení**

Po této volbì se spustí nepøetržité ètení vìt uspoøádaných sekvenènì nebo dle znalosti tak, jak je to nastaveno v menu Volitelné. Automatické ètení pøerušíte klávesou ESC.

## Zmìna oblasti a vytvoøení vlastní databáze

Funkce Program hlavního menu vyvolá okno se seznamem všech dostupných výukových databází pro jednotlivé podporované jazyky. Pokud máte pro daný jazyk zakoupenu alespoò jednu databázi, mùžete si pomocí tlaèítka **Vytvoø** vytvoøit prázdnou uživatelskou databázi.Vytvoøenou databázi mùžete naplnit pomocí funkce Editace lekce z nabídky Nástroje.

Pokud vyberete databázi jiného jazyka než toho, který je právì aktuální (jeho název svítí na spodní lištì hlavního okna programu), zmìní se nejen databáze, ale program zároveò nastaví všechny barvy a ostatní parametry na hodnoty, které byly nastaveny pøi posledním použití daného jazyka.Tlaèítkem **Storno** se vrátíte beze zmìn zpìt k aktuální výukové databázi.

Aktivace klávesnicí : Alt+P

## Nahrávání a pøehrávání vlastní výslovnosti

## **Hlavní menu - Mluvení - Nahraj vìtu**

Máte-li pøipojenu zvukovou kartu a mikrofon, mùžete pomocí této volby nahrát vlastní výslovnost a tu potom porovnat se skuteènou nebo syntetickou výslovností (funkce Pøehraj vìtu a Èti vìtu).

Aktivace klávesnicí : F2 Aktivace myší: stiskem 10. tlaèítka rychlého výbìru.

## **Hlavní menu - Mluvení - Pøehraj vìtu**

Pøehraje vìtu nahranou pøes mikrofon funkcí Nahraj vìtu.

Aktivace klávesnicí : F11<br>Aktivace myší: stisk stiskem 9. tlaèítka rychlého výbìru.

## Uèebnice

Integrovaná uèebnice je souèástí programu Basic (Grammar) Teacher. Pouze v tomto programu ji lze otevøí kombinací kláves Ctrl+U nebo funkcí Zobrazení uèebnice z nabídky Nástroje hlavního menu. Seznámí Vás s procvièovanými gramatickými jevy. Uèebnice se otevøe na aktuální lekci.

V uèebnici se mùžete pohybovat pomocí tlaèítek rychlého výbìru v horní èásti okna nebo

pomocí následujících kláves:

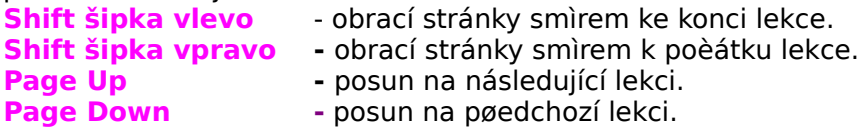

**Èíslo stránky** Vás pøepne pøímo na požadovanou stránku. Stejnou funkci mají tlaèítka ve spodní lištì uèebnice.

Tlaèítko **Konec** rychlého výbìru nebo stisk klávesy **ESC** zavøe uèebnici.

## Protokol o výuce

Protokol slouží k ukládání informací o prùbìhu zkoušení. Protokol je tvoøen jednak jednotlivými vìtami podle nastaveného režimu ukládání, jednak pøehledem statistik pøedložených vìt.

Ukládání do protokolu se nastaví nebo zruší funkcí Ukládání do protokolu z nabídky Volitelné . Možnosti ukládání do protokolu jsou následující:

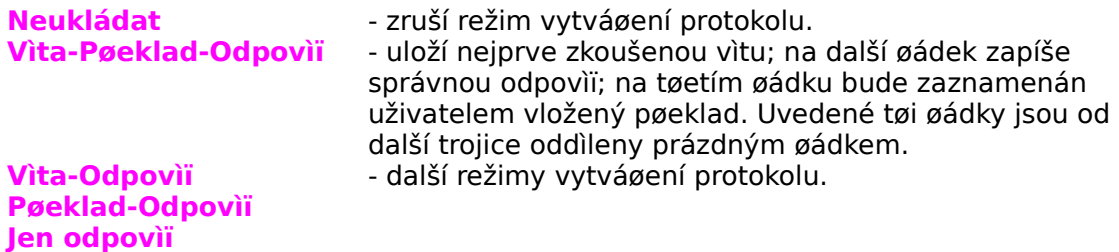

Vytvoøený protokol mùžete prùbìžnì prohlížet funkcí Prohlížení protokolu z nabídky Nástroje.

Pokud bylo pøi bìhu programu aktivováno ukládání do protokolu, zeptá se Language Teacher pøed ukonèením èinnosti, zda má být uložen protokol do souboru.

Protokol se ukládá do souboru formátu Rich Text Format (soubory s pøíponou RTF). Tento formát je podporován vìtšinou profesionálních editorù pro Windows. Ve Windows 95 firmy Microsoft jej mùžete prohlížet editorem WordPad, dodávaném s tímto operaèním systémem.

Zobrazení vìt a statistik vyvoláte stiskem tlaèítka F8 nebo stiskem 8. tlaèítka rychlého výbìru.

Otevøe se okno protokolu. V záhlaví okna protokolu svítí statistické údaje o vyzkoušených vìtách. Tyto údaje nezávisí na tom, zda je zaškrtnuto ukládání do protokolu. Nulové hodnoty jsou nastaveny pøi spuštìní programu nebo zmìnì databáze funkcí Program hlavního menu. Vynulování hodnot mùžete provést taky stiskem klávesy F7 nebo 10. tlaèítka rychlého výbìru v oknì protokolu.

**Soubor** - operace pro ukládání protokolu a naèítání souboru protokolu. **Otevøít** - umožòuje prohlížet døíve vytvoøený pøehled vìt protokolu uložený do souboru.

Aktivace klávesnicí : F3 Aktivace myší: stiskem 1. tlaèítka rychlého výbìru.

**Uložit** - umožòuje uložit zmìnìné vìty protokolu do souboru pod aktuálním jménem protokolu.

Aktivace klávesnicí : F2 Aktivace myší: stiskem 2. tlaèítka rychlého výbìru.

**Uložit jako**- umožòuje uložit vìty protokolu v daném stavu do souboru pod požadovaným jménem protokolu.

**Tisk - Tisk hlavièky**

Tiskne záhlaví protokolu se statistikami vyzkoušených vìt

Aktivace myší: stiskem 3. tlaèítka rychlého výbìru.

**Tisk - Tisk vìt**

Tiskne vìty z editoru pod hlavièkou protokolu.

Aktivace myší: stiskem 3. tlaèítka rychlého výbìru.

## **Tisk - Tisk hlavièky i vìt**

Vytiskne vìty z editoru následované hlavièkou protokolu

Aktivace myší: stiskem 3. tlaèítka rychlého výbìru.

## **Úpravy - Vyjmout**

Vloží oznaèenou èást textu do Clipboardu a odstraní ji z editoru.

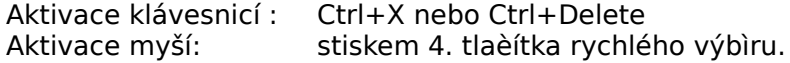

## **Úpravy - Kopírovat**

Vloží oznaèenou èást textu do Clipboardu.

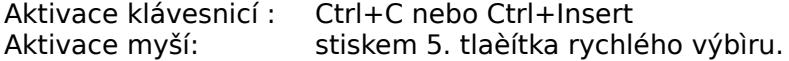

## **Úpravy - Vložit**

Vloží oznaèenou èást textu z Clipboardu do editoru.

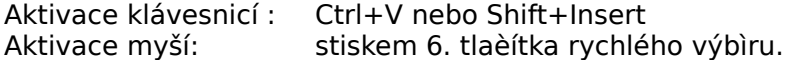

### **Úpravy - Vymazat**

Odstraní oznaèenou èást textu z editoru.

Aktivace klávesnicí : Delete

**Úpravy - Vybrat vše**  Oznaèí všechny znaky editoru jako vybrané.

Aktivace klávesnicí : Ctrl+A

## **Úpravy - Najít**

Najde slovo nebo èást textu v editoru.

Aktivace klávesnicí : Ctrl+F Aktivace myší: stiskem 7. tlaèítka rychlého výbìru.

#### **Úpravy - Zamìnit**

Najde slovo nebo èást textu v editoru a zamìní ji požadovaným textem.

Aktivace klávesnicí : Ctrl+H Aktivace myší: stiskem 8. tlaèítka rychlého výbìru.

**Písmo** - nastavení písma editoru od aktuální pozice v editoru.

Aktivace myší: stiskem 9. tlaèítka rychlého výbìru.

**Konec** - zavøe okno protokolu.

Aktivace klávesnicí : Esc nebo Alt+F4 Aktivace myší: stiskem 11. tlaèítka rychlého výbìru.

## **Vyprázdnit protokol**

Nastaví statistiky vìt z hlavièky protokolu na poèáteèní hodnoty

Aktivace klávesnicí : F7

Na libovolné menu se klávesnicí pøepnete klávesou F10.

# Nulování znalostí

## **Hlavní menu - Nástroje - Nulování znalostí vìt**

Vynuluje dosažené znalosti vìt aktuální lekce.

## **Hlavní menu - Nástroje - Nulování všech vìt**

Vynuluje dosažené znalosti všech vìt aktuální databáze.

## Jak psát cizí znaky

Cizí znaky v nìmèinì, francouzštinì, španìlštinì, italštinì a ruštinì lze psát dvojím zpùsobem.

1. Použití klávesnice SOFTEX - pøíkaz **Nastavení klávesnice** (menu Nástroje).

Aby klávesnice SOFTEX správnì fungovaly, je nezbytné, aby byla ve Windows nastavena americká/anglická klávesnice (US/EN). Ve Windows bývají nainstalovány dvì klávesnice primární (vìtšinou èeská) a sekundární (vìtšinou US/EN). Pøed spuštìním Teacheru pøepnìte klávesnici na EN/US (ve Windows 95/98 v pravém dolním rohu obrazovky myší) nebo nastavenou kombinací kláves (Alt+Shift, Ctrl+Shift, Shift+Shift). Pokud ani jedna z klávesnic není EN/US, je nutno takto jednu z klávesnic v prostøedí Windows nastavit (Ovládací panely - Klávesnice). V programu pak otevøete okno **Konfigurace klávesnice** (Alt+X nebo menu Nástroje - **Nastavení klávesnice**) a zatrhnìte volbu **"Používat klávesnice SOFTEX"**.

2. Druhou možností je nastavení primární klávesnice (ve Windows - Ovládací panely - Klávesnice) èeské a sekundární klávesnice v jazyce, se kterým pracujete (nìmèina, ruština, atd.). V Nastavení klávesnice (menu Nástroje) pak **nesmí** být nastaveno **"Používat klávesnice SOFTEX"**. Požadovanou klávesnici pak budete pøepínat ve Windows zvolenou kombinací kláves. Tento zpùsob je však nároènìjší na pøepínání mezi cizí a èeskou vìtou klávesnice SOFTEX se pøepínají mezi èeštinou a cizím jazykem zcela automaticky.

Poznámka: Pokud máte v prostøedí Windows nastavenu EN/US klávesnici a v Teacheru nastaveno použití klávesnic SOFTEX a pøesto nelze cizí znaky psát, zkontrolujte, zda máte nastaven správný typ písma - viz. **Nastavení jednotlivých øádkù a editoru**.